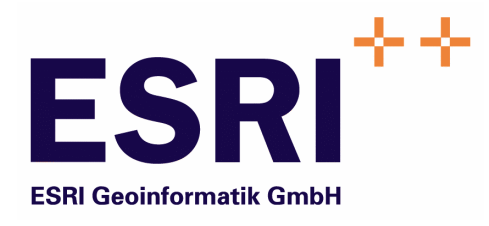

# Anwender Handbuch

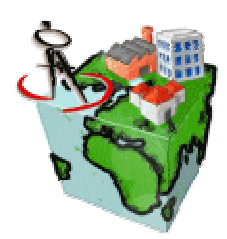

## **ContentEditor**

Version 5.3

Autoren: Rainald Suchan ESRI Geoinformatik GmbH Ringstraße 7 D-85402 Kranzberg

> Markus Widmer ESRI Geoinformatik AG Beckenhofstrasse 72 CH-8006 Zürich

Datum: 13.02.2006 Datei: Editor-Anw Handbuch.doc Version: 5.3

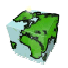

#### **Inhaltsverzeichnis**

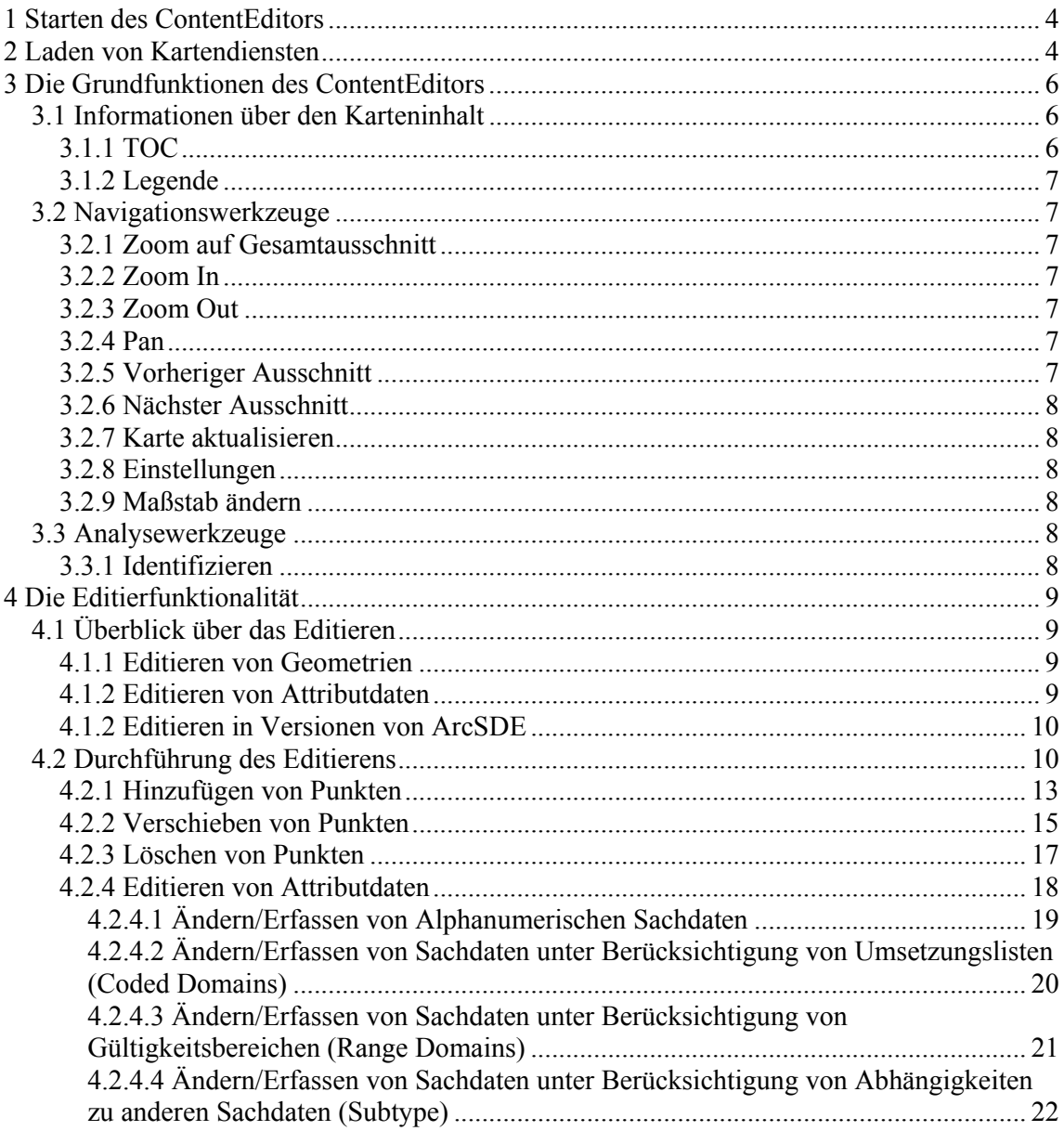

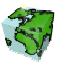

## 1 Starten des ContentEditors

Der ContentEditor kann als Desktop-Applikation oder als Java-Applet (in einem Browser) verwendet werden.

Zum Starten des ContentEditors als Applet verwendet man folgende URL: http://<SCS-Host>:<Port>/SCS/ContentEditor/default.html

## 2 Laden von Kartendiensten

Nach dem Starten des ContentEditors doppelklickt man mit der Maus auf dem Eintrag in der Serverliste.

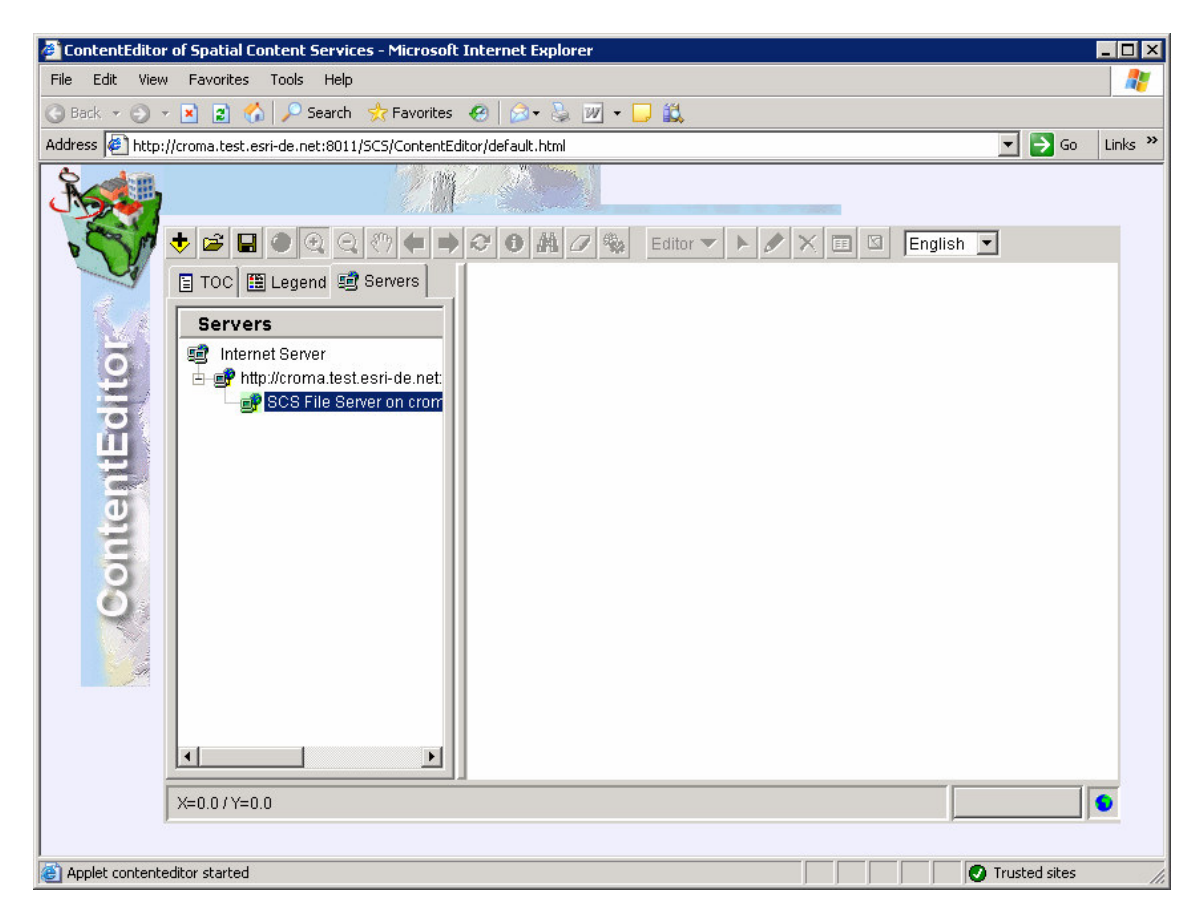

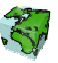

Dadurch öffnet sich der Anmeldedialog. Durch Eingabe von Benutzername uns Passwort erhält man eine Liste der verfügbaren Kartendiensten.

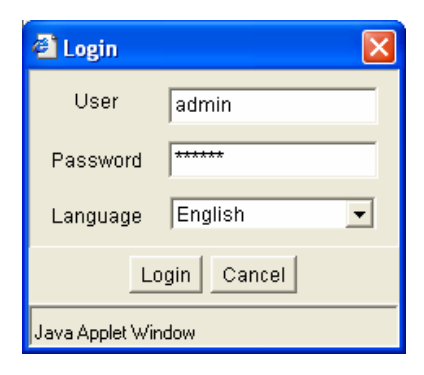

ArcMap-Server-Image-Services haben dabei ein Symbol mit einem gelben Layer, während ArcIMS-Image-Services ein Symbol mit einem grünen Layer haben.

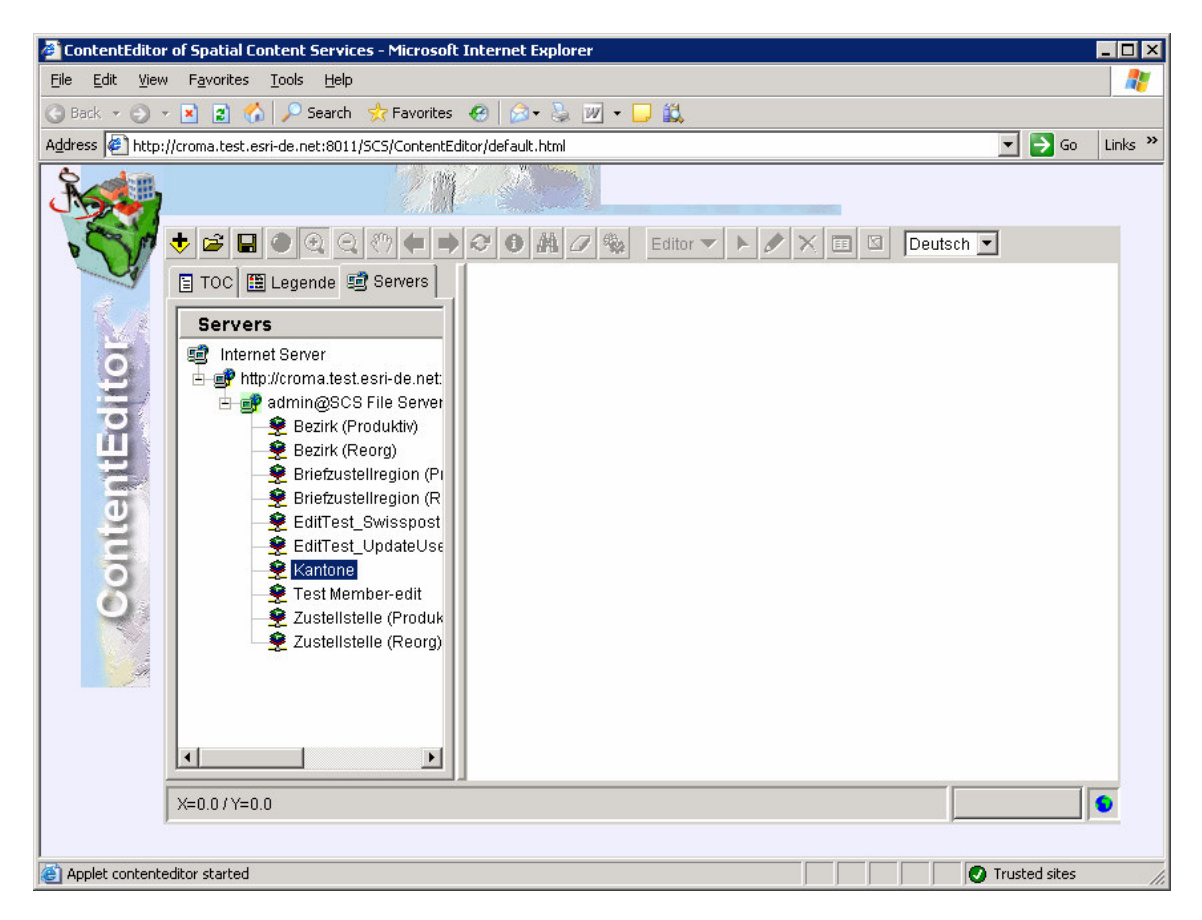

Mit einem Doppelklick auf den gewünschten Service wird dieser angezeigt. Im TOC werden die Themen und Layer des Services aufgeführt.

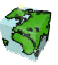

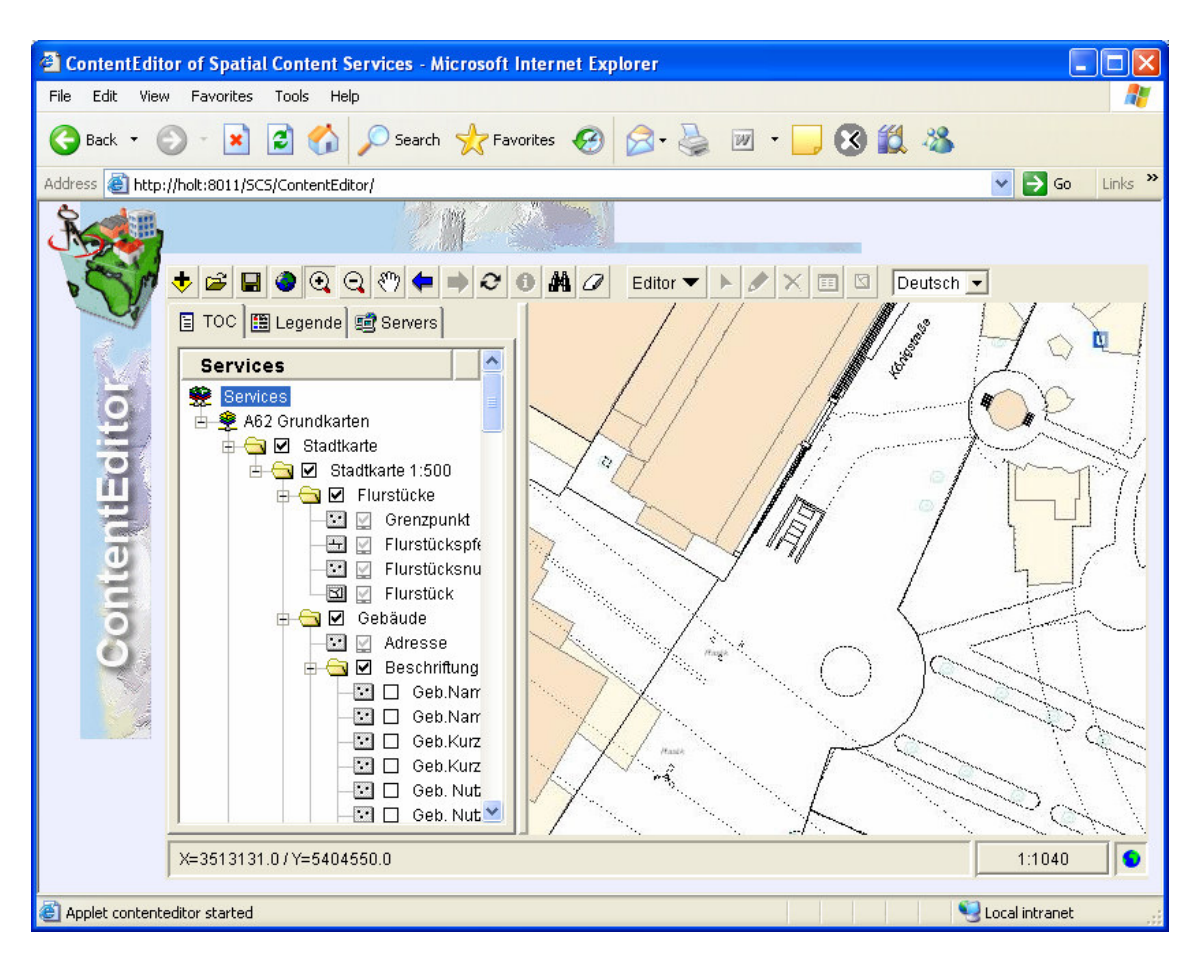

Man kann später einen anderen Service anzeigen. Dazu wählt man erneut die Registerkarte Server aus und kann mit einem Doppelklick auf einen gewünschten Service diesen anzeigen.

## 3 Die Grundfunktionen des ContentEditors

## 3.1 Informationen über den Karteninhalt

## 3.1.1 TOC

Links neben dem Kartenfenster befindet sich eine Liste, in der alle in der Karte geladenen Layer aufgeführt sind.

- Die Layer, die eine aktivierte Checkbox neben dem Layernamen haben, welche nicht ausgegraut ist, sind im aktuellen Kartenausschnitt sichtbar.
- Die Layer, die eine aktivierte Checkbox neben dem Layernamen haben, welche ausgegraut ist, sind im aktuellen Kartenausschnitt nicht sichtbar, da der aktuelle Kartenmaßstab nicht in ihrem Sichtbarkeitsbereich liegt. Sie werden abhängig vom aktuellen Kartenmaßstab einbzw. ausgeblendet.
- $\triangleright$  Der aktive Layer wird in der Legende durch einen **blauen** Hintergrund selektiert dargestellt. Durch einen Klick auf einen Layer kann dieser aktuell gesetzt werden. Es kann

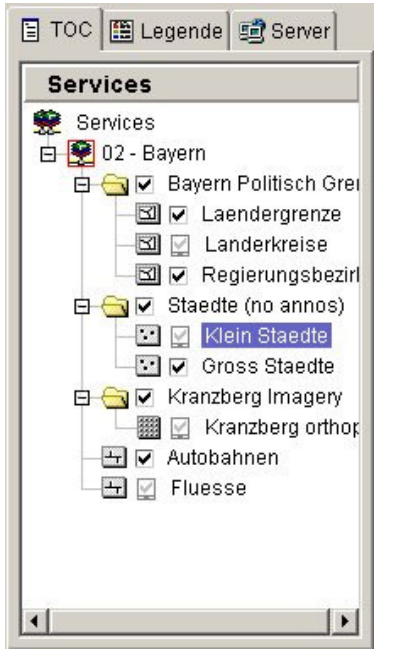

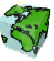

auch ein im aktuellen Kartenmaßstab unsichtbarer Layer aktuell gesetzt werden.

 Über die Kontrollkästchen neben den Layer-Namen kann die Sichtbarkeit der einzelner Layer eingestellt werden. Die Änderungen der Layer-Sichtbarkeit werden nach einem Refresh der Karte angewendet.

## 3.1.2 Legende

Über die Registerkarte "Legende" kann anstelle der Layerliste eine Legende zum aktuellen Kartenausschnitt eingeblendet werden. Es werden hier neben den Namen auch deren Symbolisierungen der im aktuellen Kartenausschnitt sichtbaren Layer dargestellt. Bei einer Änderung des Kartenauschnittes und einer eventuellen Änderung der Sichtbarkeit verschiedener Layer wird die Legende automatisch aktualisiert und an den aktuelle Kartenauschnittes angepaßt.

Bei der Legende werden auch diejenigen Layer mit aufgelistet, die zwar nicht im derzeitigen Kartenauschnitt vorkommen, aber prinzipiell im aktuellen Kartenmaßstab auf Sichtbar geschaltet sind.

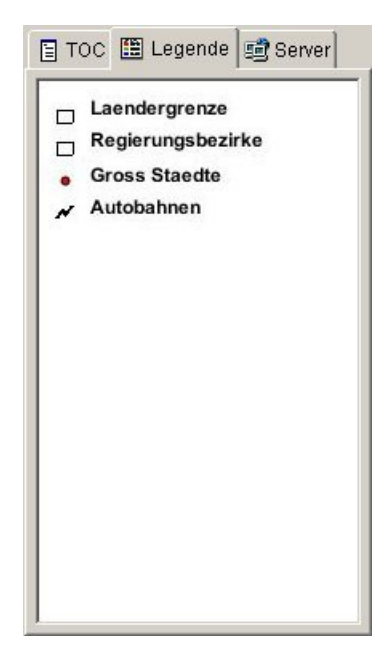

## 3.2 Navigationswerkzeuge

## 3.2.1 Zoom auf Gesamtausschnitt

Mit dieser Funktion wird auf den Gesamtausschnitt der Karte gezoomt.

## 3.2.2 Zoom In

 Mit dieser Funktion kann durch Ziehen der Lupe ein Rahmen erzeugt werden, der den neuen Ausschnitt repräsentiert. Es wird in die Karte hereingezoomt, wobei sich der Maßstab vergößert.

## 3.2.3 Zoom Out

 Mit dieser Funktion kann durch Ziehen der Lupe ein Rahmen erzeugt werden, um den Ausschnitt zu vergößern. Es wird aus der Karte herausgezoomt, wobei sich der Maßstab verkleinert.

## 3.2.4 Pan

 $\mathcal{R}^n$  Damit kann der Ausschnitt der Karte durch Bewegen der Maus bei gedrückter linker Maustaste ("Hand" als Maussymbol) in eine beliebige Richtung verschoben werden.

## 3.2.5 Vorheriger Ausschnitt

 Mit dieser Funktion kann zum vorherigen Kartenausschnitt gewechselt werden, der im Browser bereits angezeigt wurde.

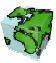

#### 3.2.6 Nächster Ausschnitt

 $\blacktriangleright$  Mit dieser Funktion kann zum nächsten Kartenausschnitt gewechselt werden, wenn bereits über die Funktion "Vorheriger Ausschnitt" zurückgesprungen wurde.

#### 3.2.7 Karte aktualisieren

O. Mit dieser Funktion kann das Kartenbild aktualisiert werden.

## 3.2.8 Einstellungen

Mit dieser Funktion können Einstellungen des ContentEditors verändert werden. Neu ist z.B. dass standardmässig nicht mehr die volle Fehlermeldung ercheint, sondern nur noch eine Kurzmeldung.

## 3.2.9 Maßstab ändern

Über einen Klick auf das Maßstabsfeld  $\boxed{\boxed{1:591907}}$  in der Statusleiste wird das unten stehende Fenster geöffnet. Hier kann der aktuelle Maßstab geändert und über den Button "Setzen" auf das Kartenfenster übertragen werden. Zusätzlich kann die X- bzw. Y-Koordinate für den Kartenmittelpunkt angegeben werden.

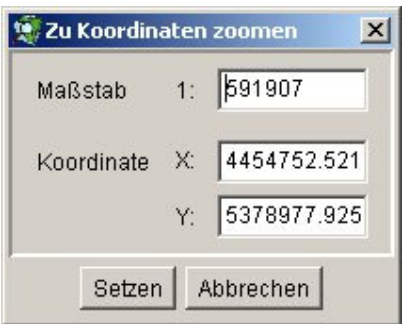

## 3.3 Analysewerkzeuge

## 3.3.1 Identifizieren

 Über einen Klick auf ein Objekt des aktiven (selektierten) Layer werden seine Attribute und Sachdatenwerte in dem Dialog-Fenster angezeigt. Das idetifizierte Objekt wird in der Karte durch eine hellblaue Markierung visualisiert.

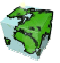

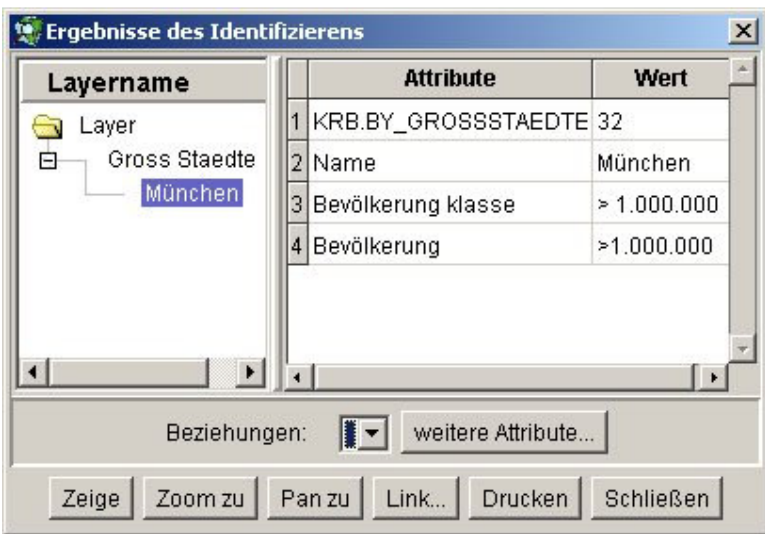

## 4 Die Editierfunktionalität

## 4.1 Überblick über das Editieren

## 4.1.1 Editieren von Geometrien

Der ContentEditor unterstützt das Editieren der Geometrien von ArcSDE-Punktlayern. Der Benutzer muss zum Editieren Schreibrechte in SCS für den entsprechenden Layer und dessen Featureclass besitzen.

Mit dem ContentEditor können folgende Editierfunktionen durchgeführt werden:

- Hinzufügen von Punkten
- Verschieben von Punkten
- Löschen von Punkten

## 4.1.2 Editieren von Attributdaten

Mit dem ContentEditor können die Attributdaten der Businesstabelle von Punkt-, Linien- und Polygon-Layern in ArcSDE editiert werden. Der Benutzer muss zum Editieren Schreibrechte in SCS für den entsprechenden Layer, dessen Featureclass und für die zu editierenden Attribute besitzen.

## Unterstüzung von Domains

Beim Editieren mit dem ContentEditor werden folgende Typen von Domains unterstützt:

- CodedDomains (z.B. 1=Flurstück; 2=Gebäude; 3=... oder a=apha; b=beta; ...) • RangeDomains
	- (z.B. 1..999 ist erlaubt)
- Subtypes (z.B. Wenn Attr1 = 1, dann Attr2 = CodedDomain und Attr3 = RangeDomain)

CodedDomains sind alphanumerisch und RangeDomains sind numerisch. Subtypes können pro Entität nur einmal auf ein Attribut angewendet werden.

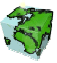

Die Domains sind nicht über den SDD-Provider änderbar! Dafür gibt es eine ArcObjects-Applikation als Extension zu ArcCatalog, welche direkt anhand der Definitionen der Geodatabase in die SDD-Datenbank-Tabellen schreibt.

Funktionen wie Identify, Queries oder sonstige Selektionen, die als Resultat eine Trefferliste haben werden die Domains unterstützen.

In der Editier-Maske werden CodedDomains und Subtypes in einer "Combobox" dargestellt. Bei RangeDomains wird der gültige Bereich dargestellt und eine Eingabeprüfung durchgeführt.

## 4.1.2 Editieren in Versionen von ArcSDE

Mit dem ContentEditor kann man sowohl die Daten des ArcSDE-Layers direkt editieren (z.B. über einen ArcIMS-Image-Service), als auch eine vorher festgelegte Version editieren (mit einem ArcMap-Server-Image-Service). Dabei gilt es ein paar Dinge zu beachten, die im Zusammenhang mit Versionen in ArcSDE stehen.

a) Will man eine Version editieren so müssen die Daten über ArcCatalog als versioniert registriert werden. Die Version muss in SCS angegeben sein (über den ContentAuthor). b) Will man einen ArcSDE Layer direkt editieren so dürfen die Daten nicht als versioniert registriert sein. In SCS ist für den Layer keine Version anzugeben (im ContentAuthor).

## 4.2 Durchführung des Editierens

Die Editierfunktionalität ist in einer eigenen Toolbar vereint, die sich am oberen Rand der Applikation befindet.

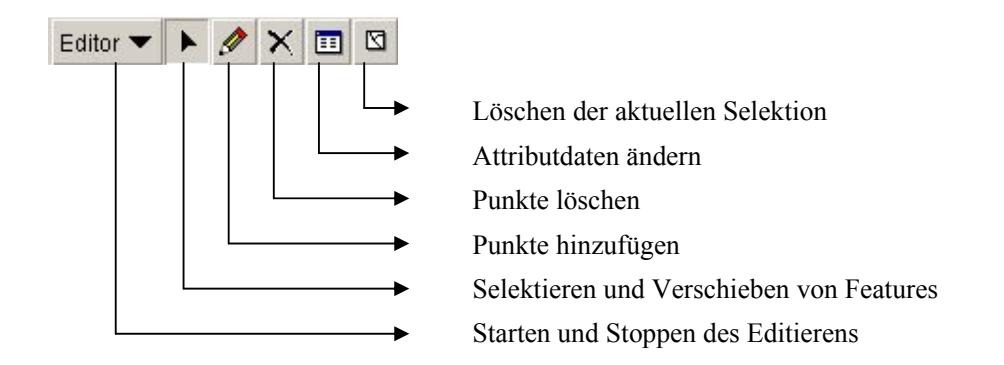

Zum Starten einer Editiersitzung klickt man mit der Maus auf das Editor-Dropdown-Menü und dort auf den Menüeintrag Editieren starten.

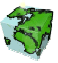

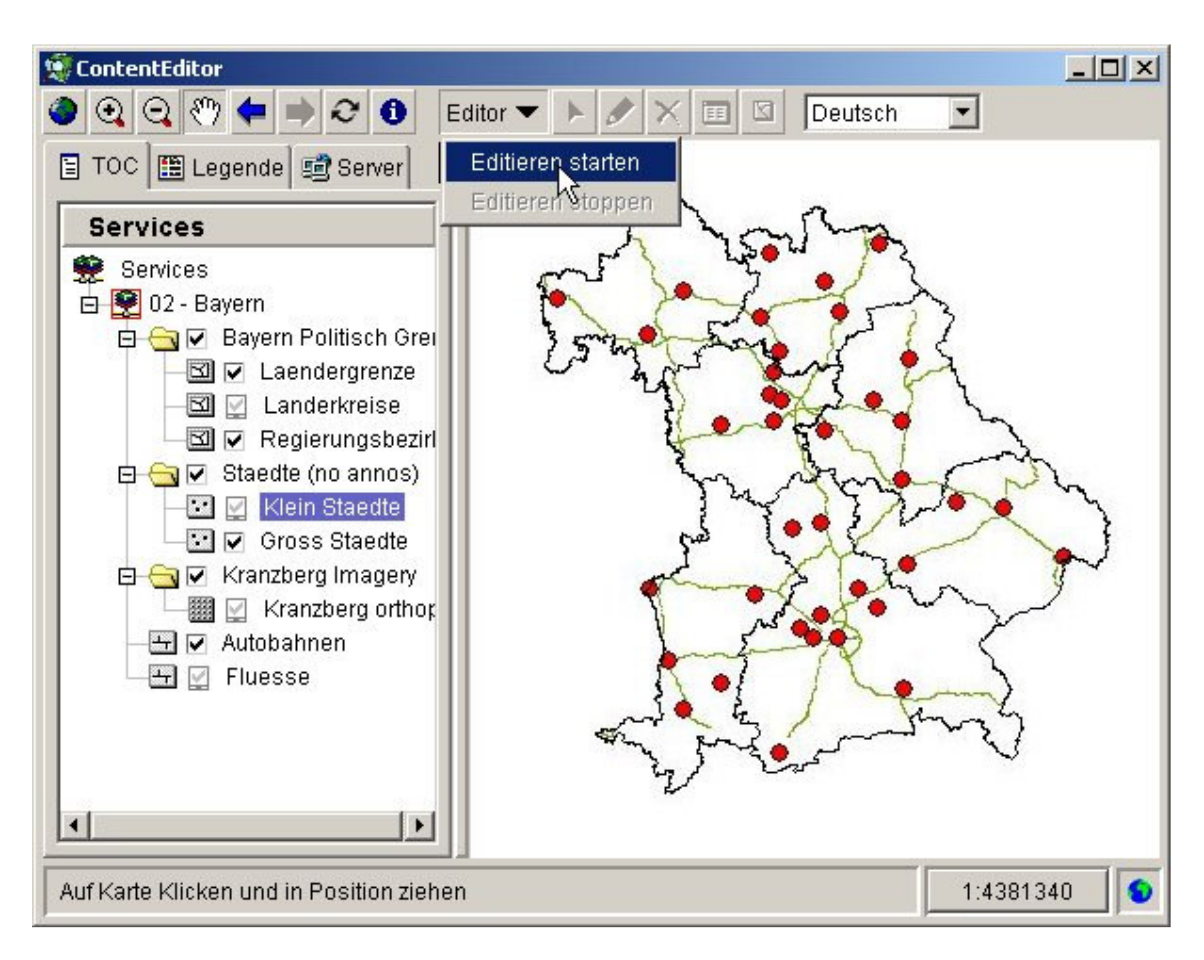

Anschließend wählt man im TOC den zu editierenden Punkt-Layer aus. Dadurch werden in der Editier-Toolbar die anderen Schaltflächen zum Editieren aktiviert.

Dies setzt voraus, dass der Benutzer die entsprechenden Rechte hat. Der Layer kann auch bereits ausgewählt sein, wenn man auf Start Editing klickt.

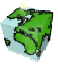

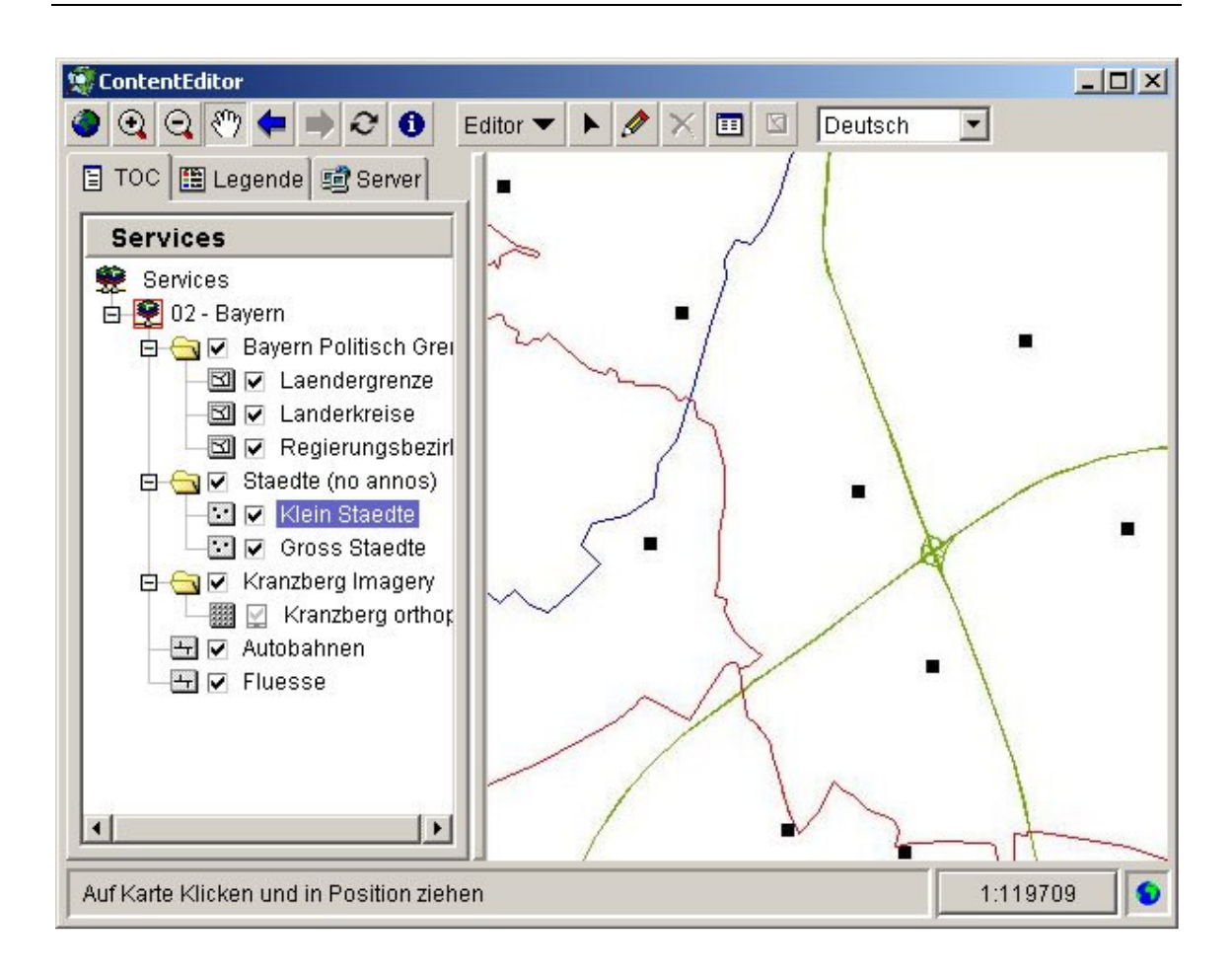

Nach beenden einer Editiersitzung klickt man mit der Maus auf das Editor-Dropdown-Menü und dort auf den Menüeintrag Editieren Stoppen.

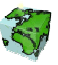

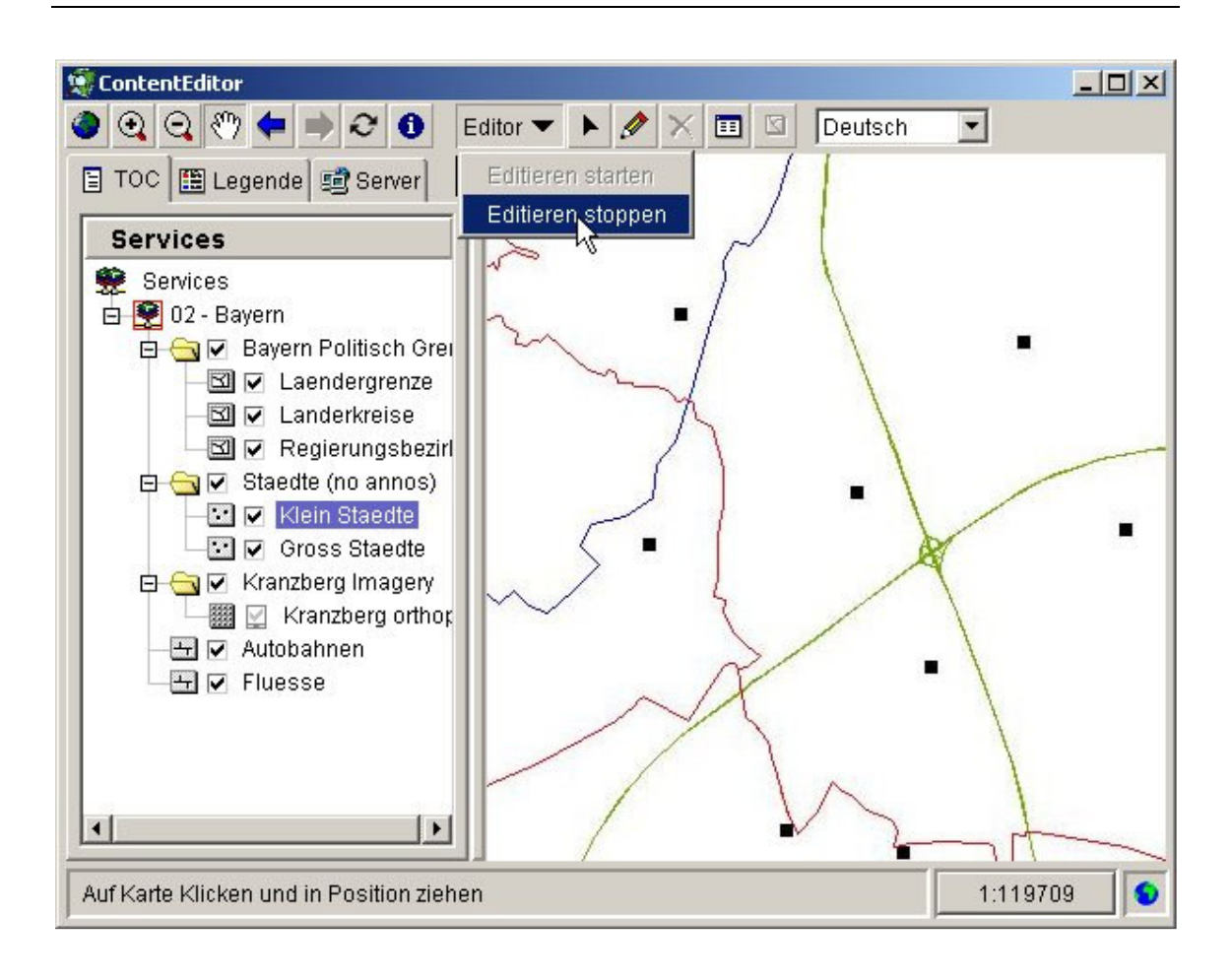

## 4.2.1 Hinzufügen von Punkten

Zum Hinzufügen eines neuen Punktes aktiviert man das Sketch-Tool (mit dem Stift-Symbol) durch Anklicken. Dadurch ändert sich der Cursor über der Karte und man kann im Zentrum des Fadenkreuzes mit einem Mausklick einen neuen Punkt anlegen.

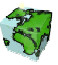

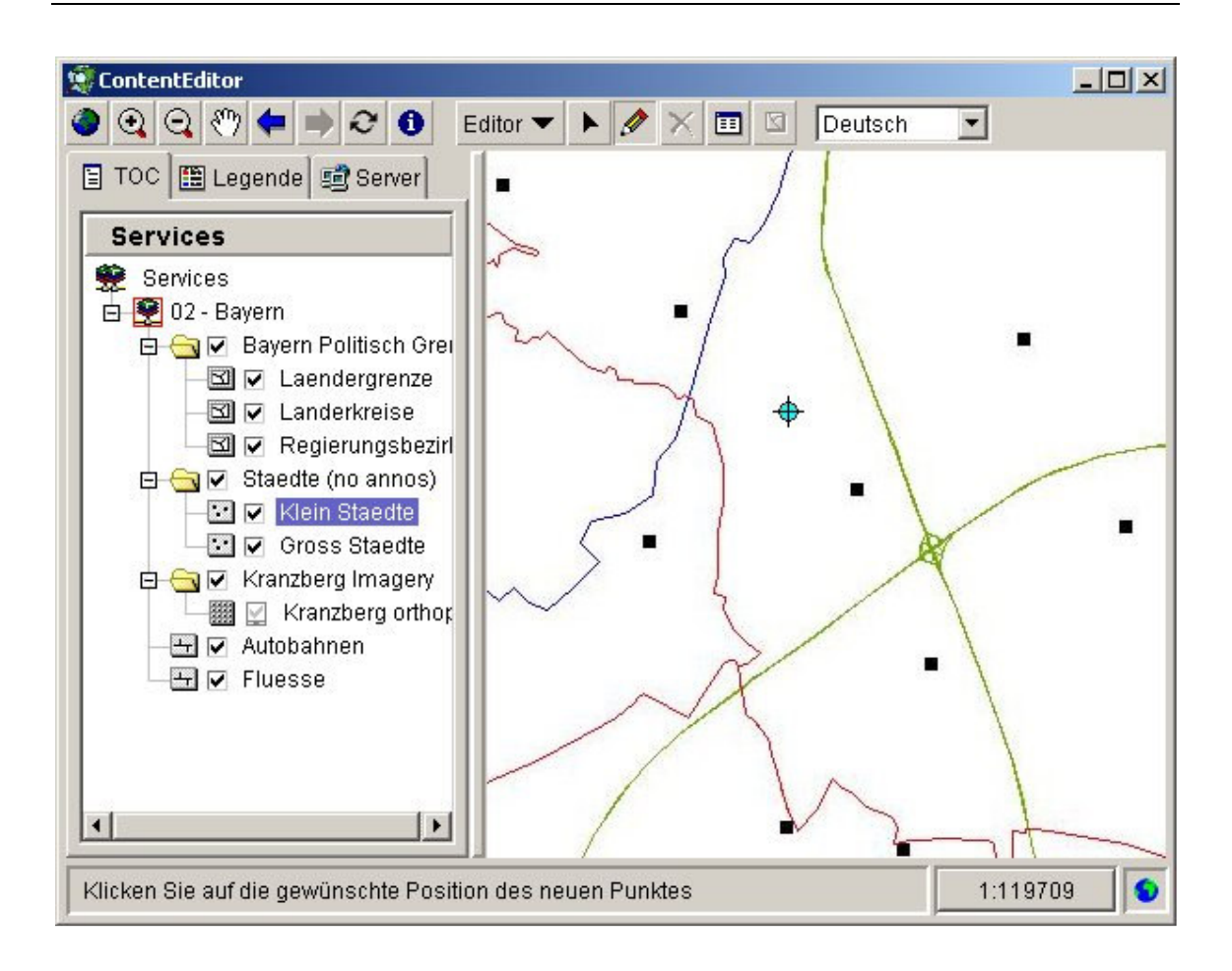

Nach dem Mausklick auf die Karte wird an der entsprechenden Stelle ein Marker visualisiert und ein Dialogfenster geöffnet, in dem man die Attributwerte für den neu anzulegenden Punkt eingeben kann. Attribute, die eine Eingabe eines Wertes erfordern, sind rot dargestellt.

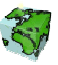

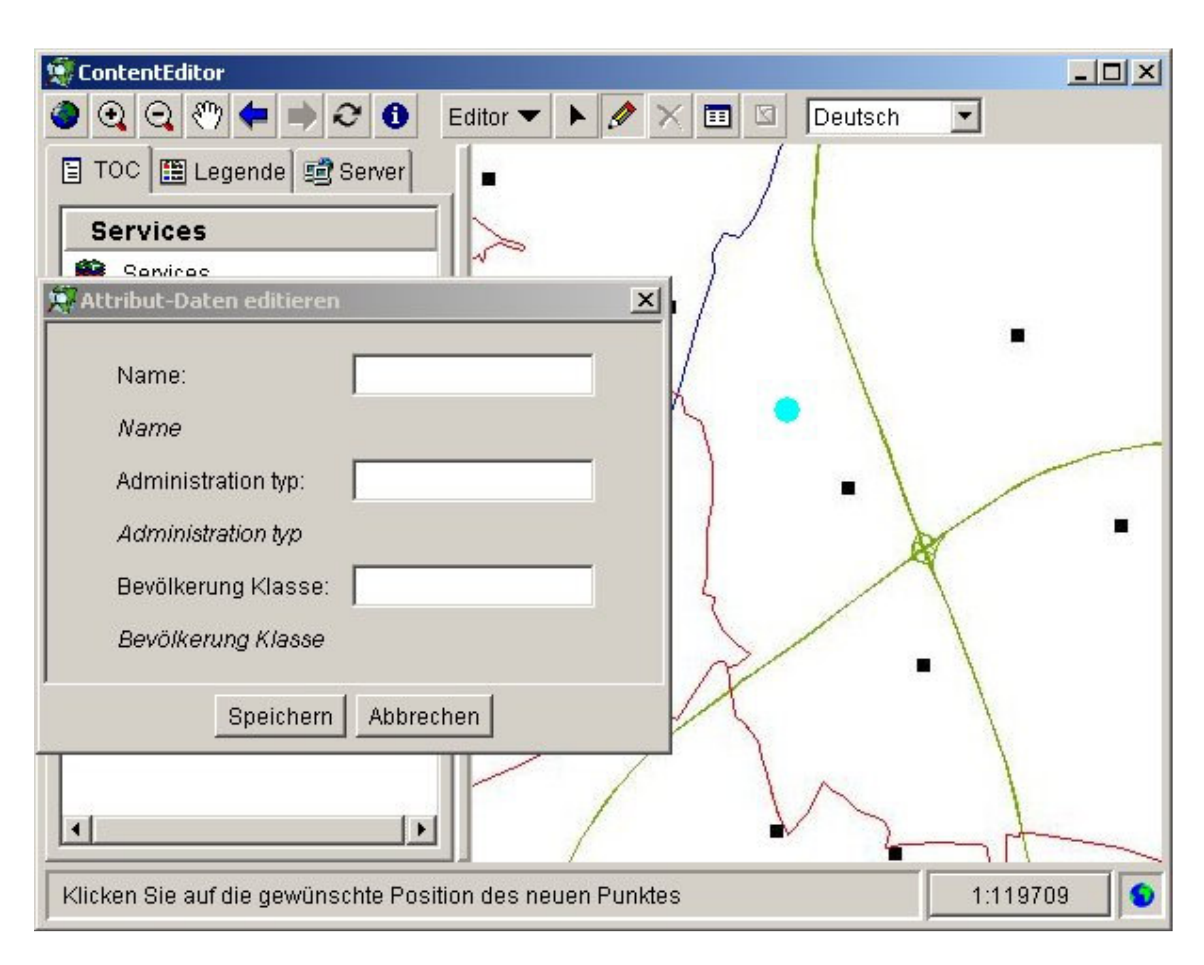

Nach dem Refresh der Karte wird der Marker durch das Symbol des Punktfeatures ersetzt. Der neu angelegte Punkt wird bei diesem Vorgang in den SDE-Layer geschrieben.

## 4.2.2 Verschieben von Punkten

Zum Verschieben von Punkten aktiviert man das Editier-Tool (mit dem Pfeil-Symbol) durch Anklicken. Man klickt nun mit der Maus auf die Karte und zieht eine rote Selektionsbox um die zu verschiebenden Punkte auf.

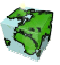

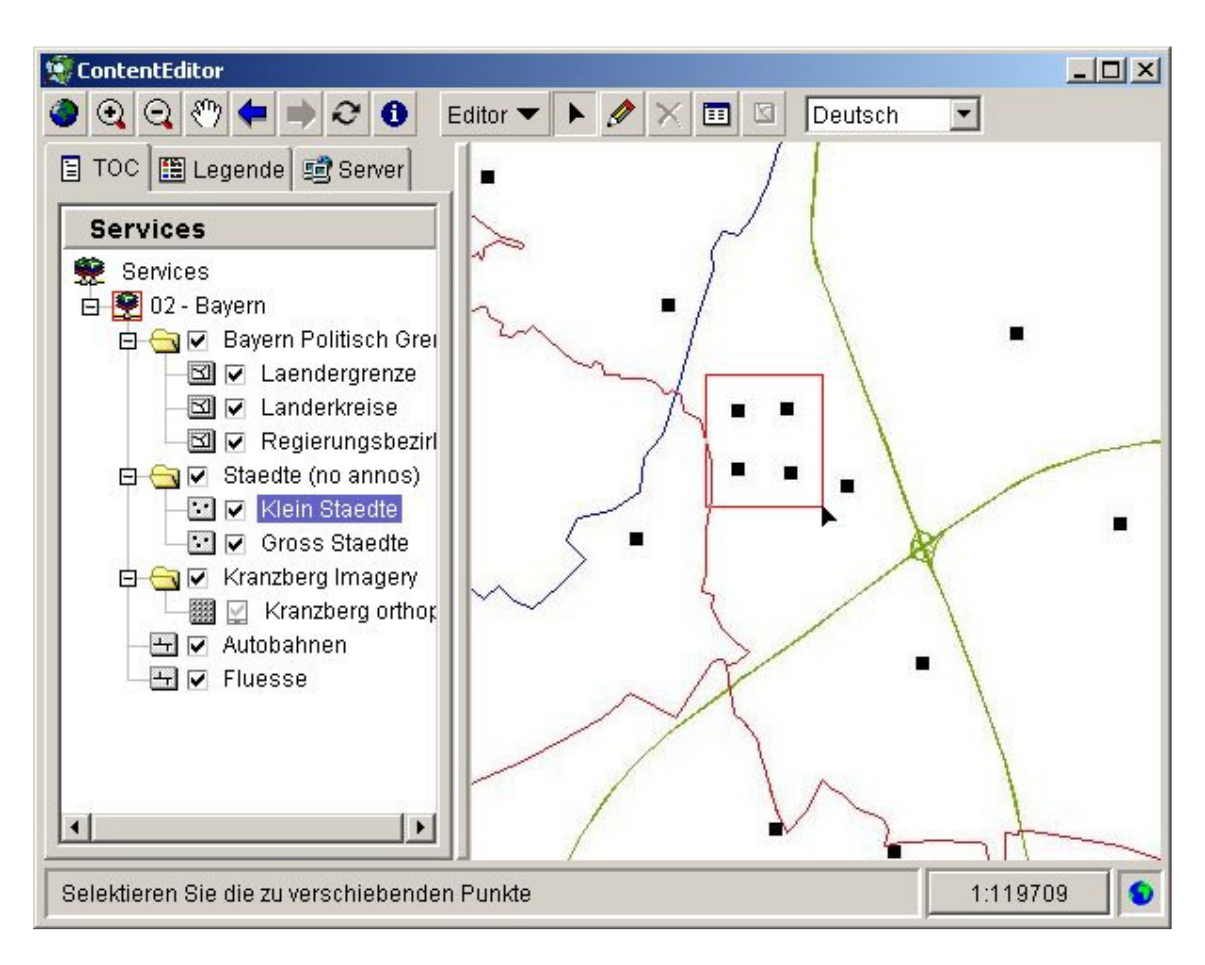

Die selektierten Punkte werden nun markiert dargestellt. Bewegt man den Mauszeiger dann über einen der markierten Punkte so ändert sich die Form des Mauszeigers und man kann durch Klicken und Ziehen mit der Maus die selektierten Punkte auf der Karte verschieben. Sind mehrere Punkte selektiert, so werden dabei alle Punkte in die gleiche Richtung verschoben. Die geänderten Punkt-Koordinaten werden bei diesem Vorgang in den SDE-Layer geschrieben.

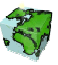

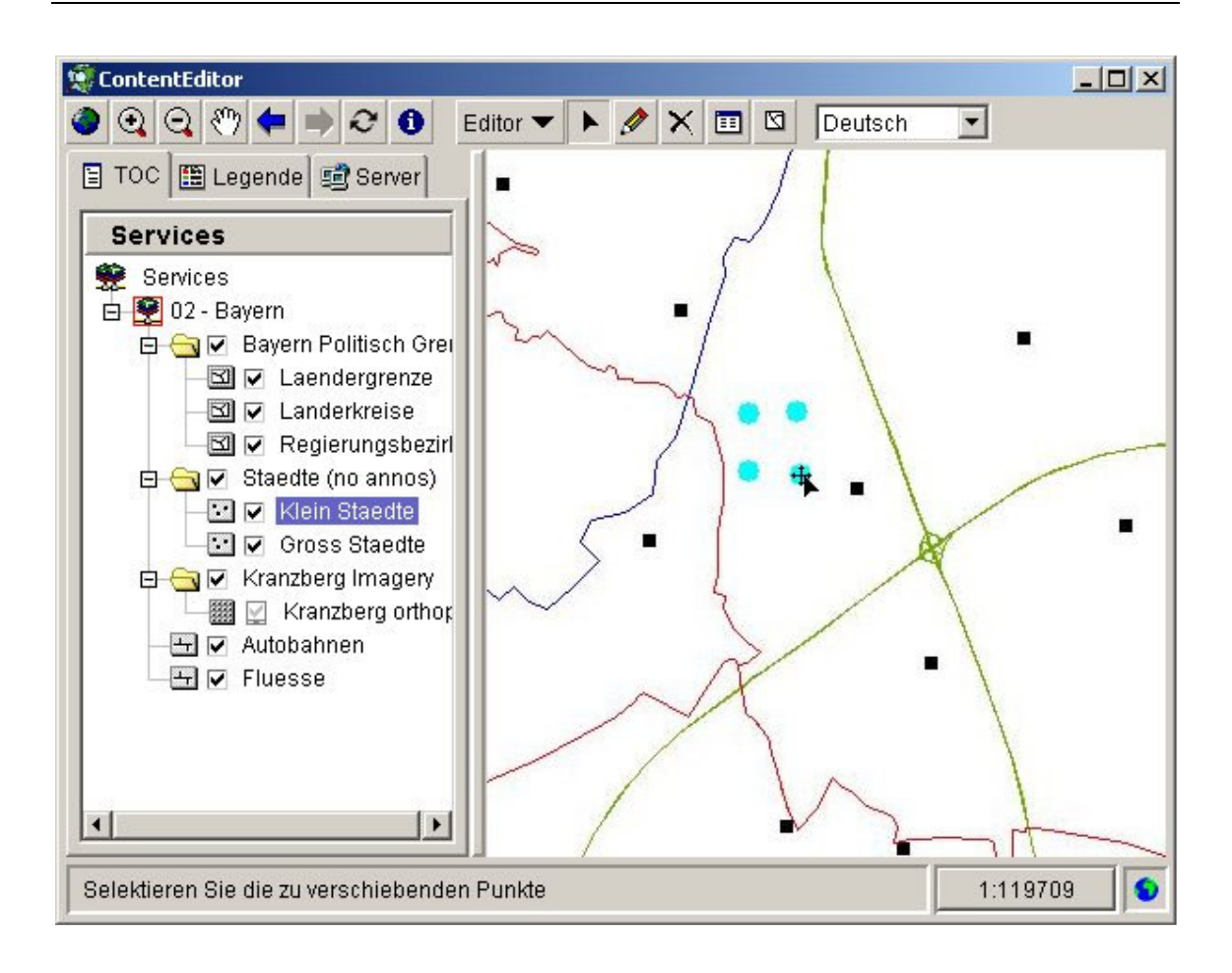

## 4.2.3 Löschen von Punkten

Zum Löschen von Punkten aktiviert man das Editier-Tool (mit dem Pfeil-Symbol) durch Anklicken. Man klickt nun mit der Maus auf die Karte und zieht eine rote Selektionsbox um die zu löschenden Punkte auf. Die selektierten Punkte werden dann markiert dargestellt. Durch Betätigen der Schaltfläche "Punkt löschen" in der Editier-Toolbar werden nun die selektierten Punkte in der Karte gelöscht. Die Punkte werden bei diesem Vorgang aus dem SDE-Layer gelöscht.

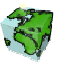

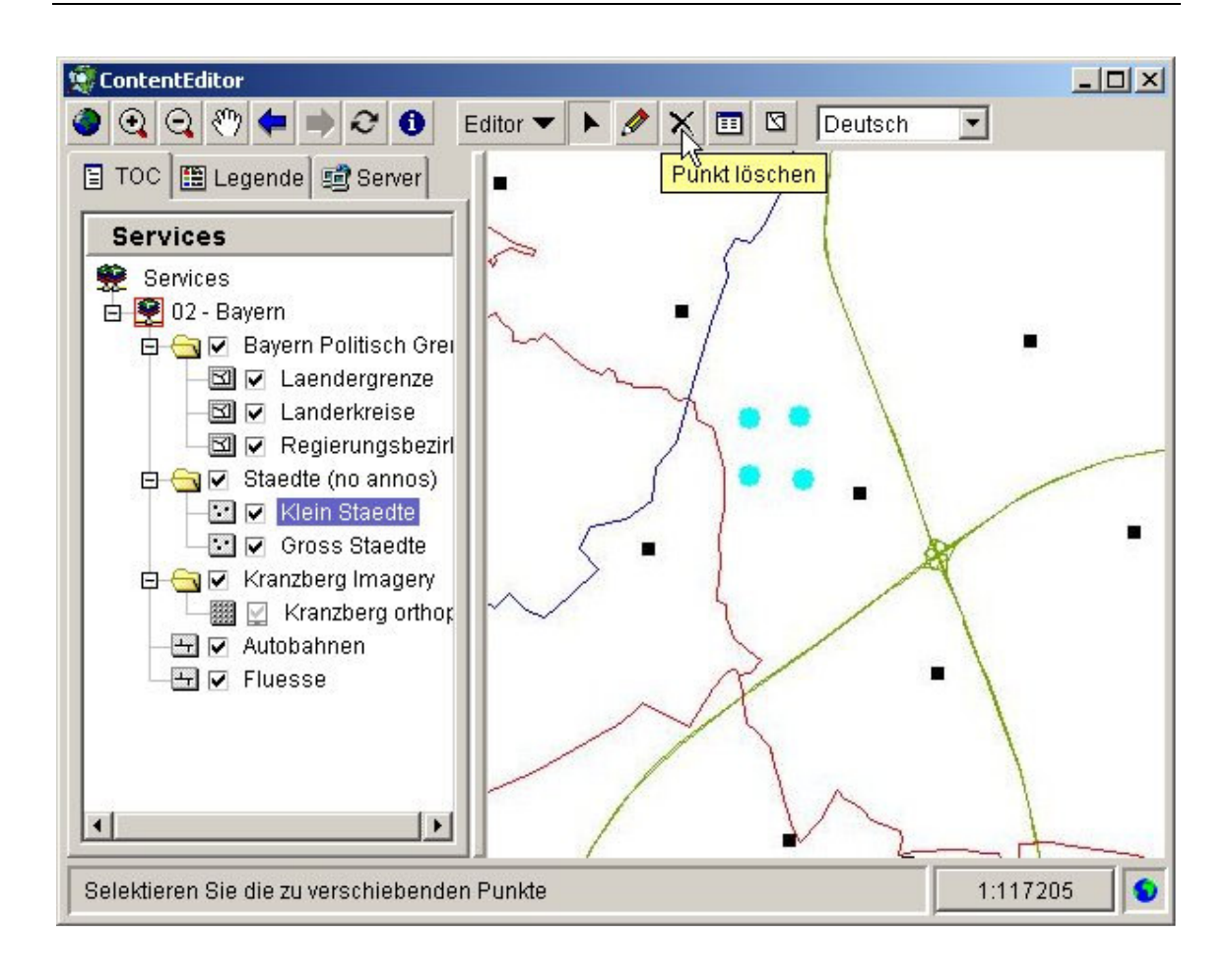

## 4.2.4 Editieren von Attributdaten

Es können die Attributdaten von Punkt-, Linien- und Polygon-Layern in ArcSDE editiert werden. Die zu editierenden Features werden dabei zuerst selektiert. Dazu aktiviert man das Editier-Tool (mit dem Pfeil-Symbol) durch Anklicken. Man klickt nun mit der Maus auf die Karte und zieht eine rote Selektionsbox um die zu editierenden Features auf. Danach aktiviert man das Tool zu Editieren der Attribute, wodurch sich ein Dialogfenster öffnet, in dem die selektierten Features mit ihren Attributwerten tabellarisch aufgelistet sind.

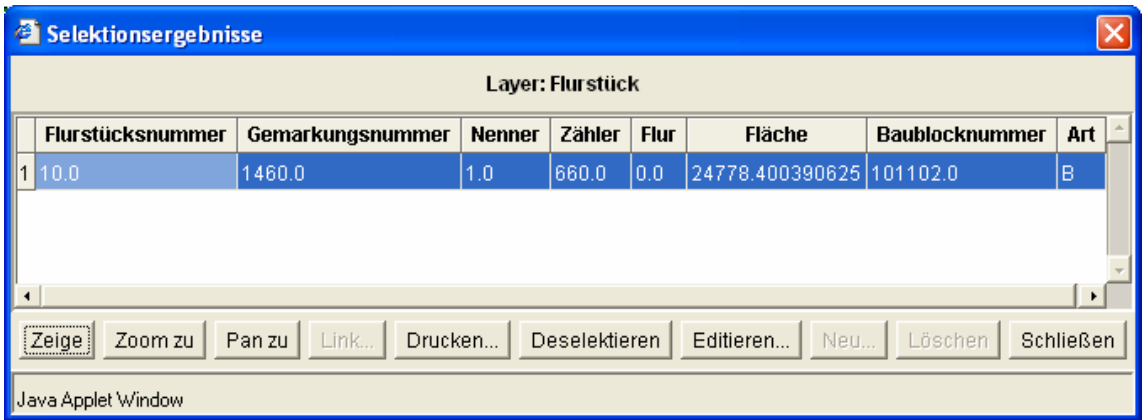

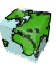

Um nun die Attribute eines Features zu editieren, wählt man die entsprechende Zeile in der Tabelle aus und öffnet über die Editieren-Schaltfläche ein weiteres Dialogfenster, in dem die Werte der Attribute geändert werden können.

## 4.2.4.1 Ändern/Erfassen von Alphanumerischen Sachdaten

Für Attribute mit alphanumerischen Werten werden die Werte über ein Textfeld eingegeben. Ist bereits ein Attributwert in den Daten vorhanden, so wird dieser in dem Textfeld angezeigt. Wurde dem Attribut noch kein Wert zugewiesen und hat dieses Attribut jedoch einen Default-Wert, so wird dieser in dem Textfeld angezeigt.

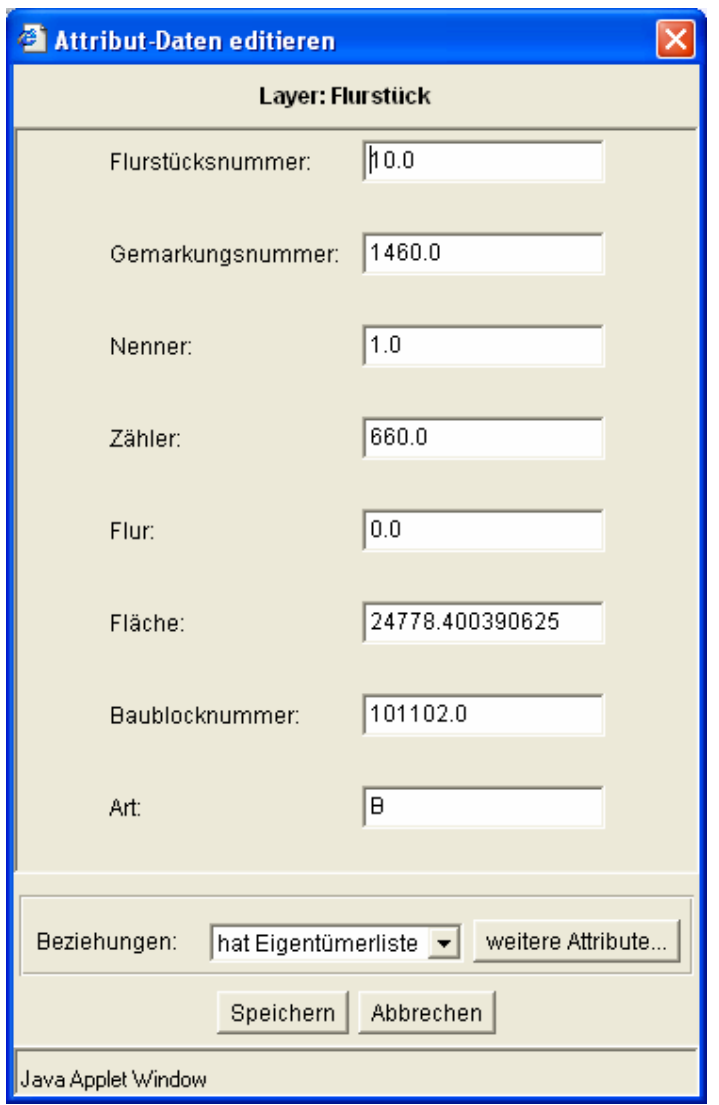

Die in Beziehung stehenden Entitäten kann man ebenfalls editieren, sofern diese in ArcSDE registiert sind. Dadurch können z.B. die Attributdaten von Objectclasses neu erzeugt, gelöscht oder geändert werden. Die Änderungen werden z.Z. immer in die DEFAULT Version der Datenbank geschrieben.

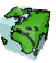

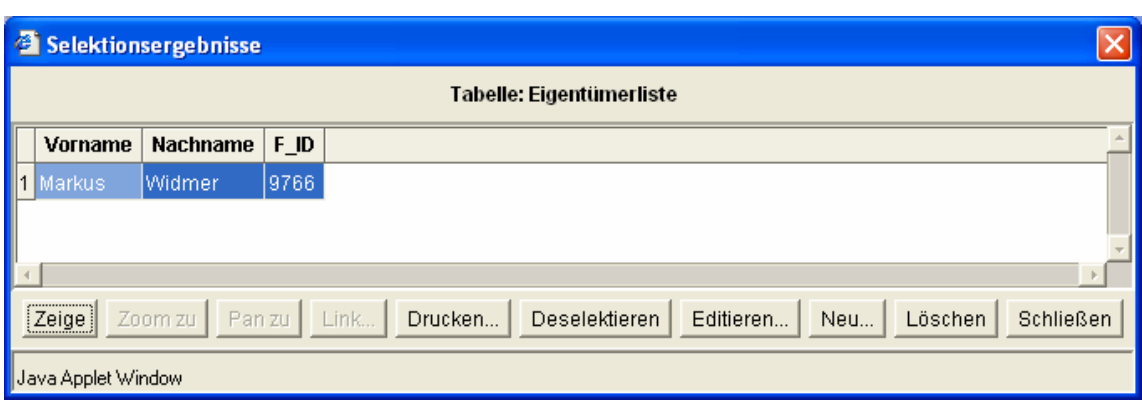

#### 4.2.4.2 Ändern/Erfassen von Sachdaten unter Berücksichtigung von Umsetzungslisten (Coded Domains)

Bei der Erfassung von Datensätzen mit Coded Domains ist eine freie Texteingabe nicht möglich. Das Textfeld ist daher nicht editierbar und zeigt, wenn vorhanden, den aktuellen Attributwert an. Um die möglichen Attributwerte der Coded Domain anzuzeigen klickt man auf die Schaltfläche neben dem Textfeld.

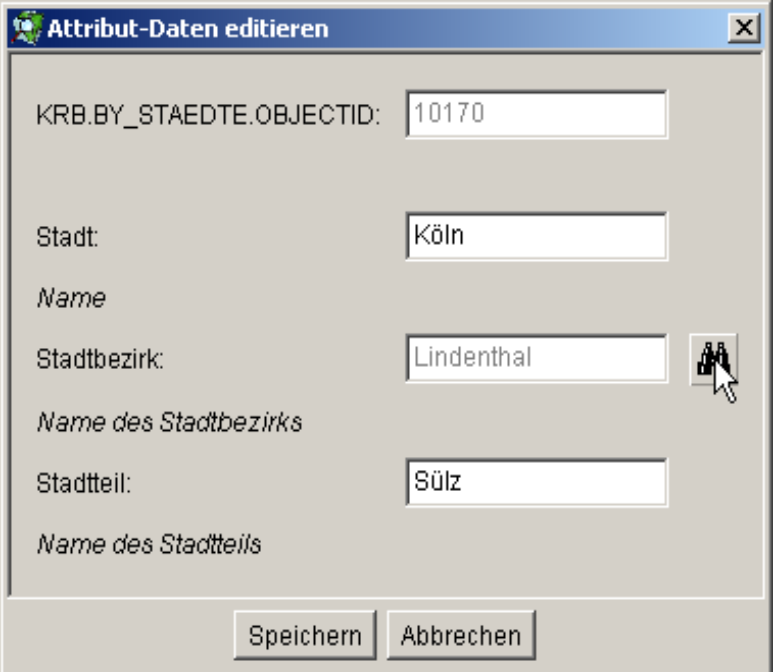

Danach werden die möglichen Ausprägungen in einer Combobox bereitgestellt. Wenn ein Defaultwert definiert wurde, wird dieser voreingestellt.

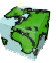

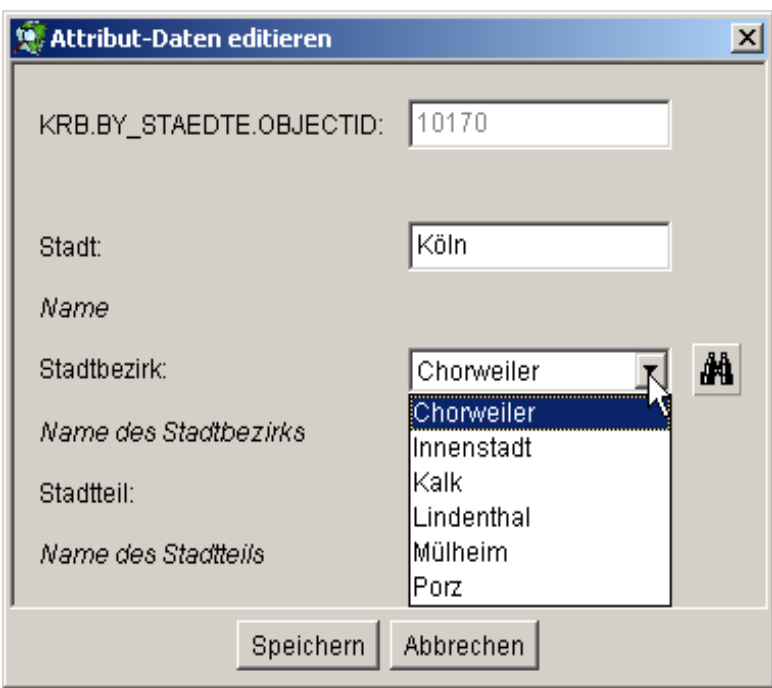

#### 4.2.4.3 Ändern/Erfassen von Sachdaten unter Berücksichtigung von Gültigkeitsbereichen (Range Domains)

Bei der Erfassung von Datensätzen mit Range wird zuerst ein Textfeld angezeigt, das nicht editierbar ist und, wenn vorhanden, den aktuellen Attributwert enthält. Um die möglichen Grenzen der Range Domain anzuzeigen klickt man auf die Schaltfläche neben dem Textfeld. Danach wird der Gültigkeitsbereich des numerischen Attributes in eckigen Klammern mit Start und Endwert in dem Textfeld dargestellt. Diese Bereichsangabe muss dann mit einem konkreten Wert überschrieben werden.

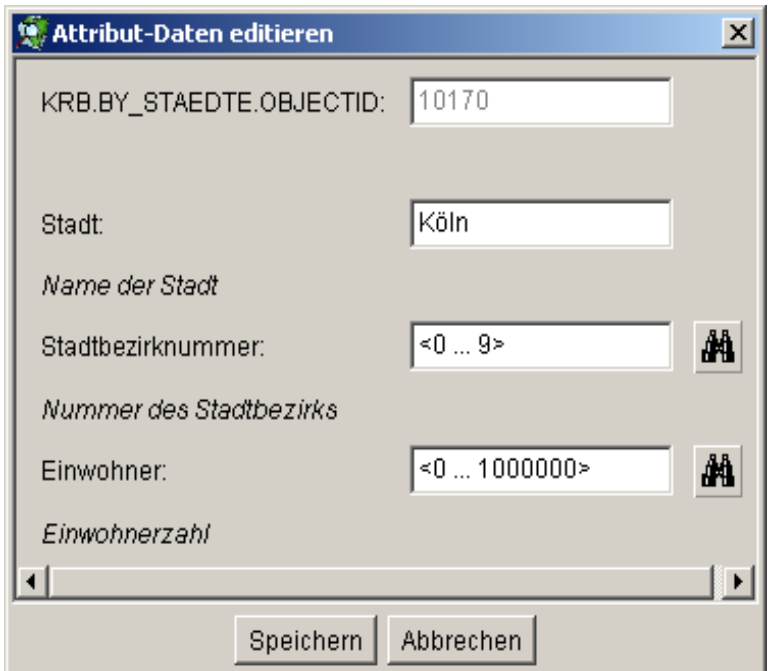

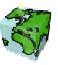

#### 4.2.4.4 Ändern/Erfassen von Sachdaten unter Berücksichtigung von Abhängigkeiten zu anderen Sachdaten (Subtype)

Bei der Erfassung von Datensätzen mit Subtype ist wie bei den Coded Domains eine freie Texteingabe nicht möglich. Das Textfeld ist daher nicht editierbar und zeigt, wenn vorhanden, den aktuellen Attributwert an. Um die möglichen Subtypes anzuzeigen klickt man auf die Schaltfläche neben dem Textfeld. Danach werden die möglichen Subtypes in einer Combobox angezeigt. Wenn ein Defaultwert definiert wurde, wird dieser voreingestellt. Nach der Änderung des Subtypes werden ggf. Coded Domains, Range-Domains und Defaultwerte anderer Attribute automatisch angepaßt.

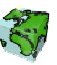